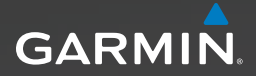

# Approach™ Series owner's manual

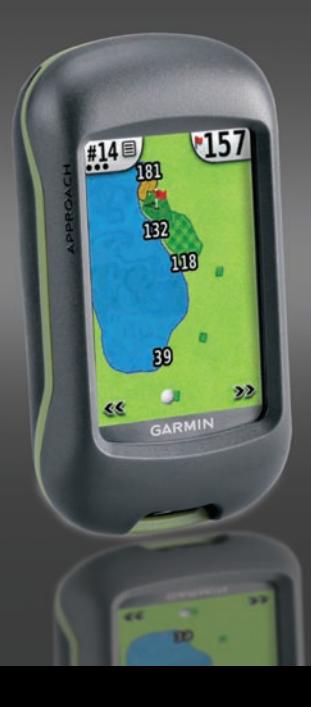

© 2009 Garmin Ltd. or its subsidiaries

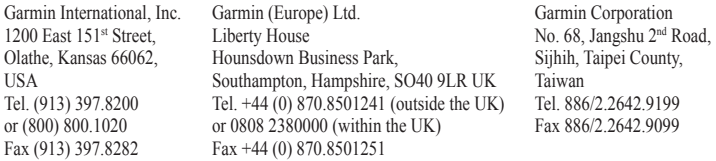

All rights reserved. Except as expressly provided herein, no part of this manual may be reproduced, copied, transmitted, disseminated, downloaded or stored in any storage medium, for any purpose without the express prior written consent of Garmin. Garmin hereby grants permission to download a single copy of this manual onto a hard drive or other electronic storage medium to be viewed and to print one copy of this manual or of any revision hereto, provided that such electronic or printed copy of this manual must contain the complete text of this copyright notice and provided further that any unauthorized commercial distribution of this manual or any revision hereto is strictly prohibited.

Information in this document is subject to change without notice. Garmin reserves the right to change or improve its products and to make changes in the content without obligation to notify any person or organization of such changes or improvements. Visit the Garmin Web site (<www.garmin.com>) for current updates and supplemental information concerning the use and operation of this and other Garmin products.

Garmin® and Garmin logo are trademarks of Garmin Ltd. or its subsidiaries, registered in the USA and other countries. The Approach™ is a trademarks of Garmin Ltd. or its subsidiaries. These trademarks may not be used without the express permission of Garmin.

Windows<sup>®</sup> is a registered trademark of Microsoft Corporation in the United States and/or other countries. Mac® is a registered trademark of Apple Computer, Inc. Other trademarks and trade names are those of their respective owners.

 $\epsilon$ 

This device complies with part 15 of the FCC Rules. Operation is subject to the following two (2) conditions: (1) This device may not cause harmful interference and (2) this device must accept any interference received including interference that may cause undesired operation.

## **Installing the Batteries**

### ‹ **Warning**

See the *Important Safety and Product Information* guide in the product box for product warnings and other important information.

## ‹ **Caution**

Do not use a sharp object to remove user‑replaceable batteries. Contact your local waste disposal department to properly recycle the batteries.

The Approach™ operates on two AA batteries (not included). Use alkaline, NiMH, or lithium batteries.

Use premium batteries for optimal performance and maximum battery life. The best performance is provided by lithium batteries, or by NiMH rechargeable batteries that are less than one year old and have a capacity greater than 2500 mAh.

#### **To install the Approach G3 batteries:** *Latch*

- 1. Slide the latch and remove the battery cover.
- 2. Insert the batteries, observing polarity.
- 3. Replace the battery cover, and push the latch down.

#### **To install the Approach G5 batteries:** *Latch*

- 1. Lift the latch, and remove the battery cover.
- 2. Insert the batteries, observing polarity.
- 3. Replace the battery cover, and push the latch down.

**NOTE**: Remove the batteries when you do not plan to use the Approach for several months. When you remove the batteries, stored data is not lost.

## **Getting Started**

To turn on the Approach, press  $\left(\frac{1}{2}\right)$ . To turn off the Approach, press and hold  $\bigcirc$ .

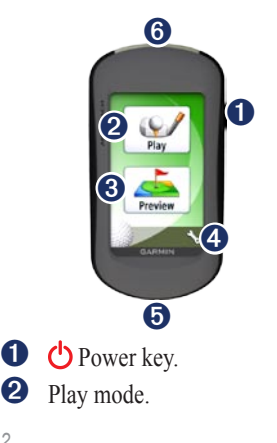

- 
- ➌ Find and preview courses.

➍ Settings menu.

- ➎ Approach G5 mini-USB connector (under weather cap).
- ➏ Approach G3 mini-USB connector (under weather cap).

## **Acquiring GPS Satellites**

- 1. To acquire GPS signals, go outside to an open area.
- 2. Turn on the Approach. Acquiring satellite signals can take a few minutes.

When the satellite signal is weak, a blinking question mark appears on the map.

## **Play**

- 1. From the main menu, touch **Play**.
- 2. Select a course from the list.

**NOTE**: In play mode, your location on the course is represented by a golf ball.

*Approach Owner's Manual*

### **Using the Map**

The map shows an overview of the current hole you are playing.

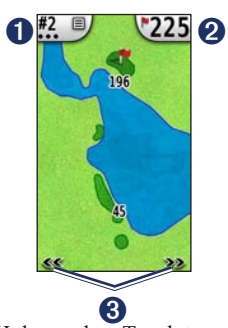

- **the Hole number.** Touch to access the utility menu. The number of dots indicates par. For example, the current hole is a par three.
- ➋ Distance to the middle of the green. Touch to go to Green View.

**NOTE**: Because pin locations change, the Approach calculates the distance to the middle of the green and not the actual pin location.

➌ Use to view the holes.

## **Touch Targeting**

You can use Touch Targeting to measure the distance to any point on the map.

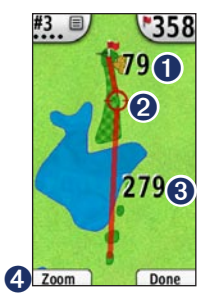

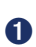

**the Distance to the middle of the** green from the target circle.

**2** Target circle.

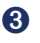

➌ Distance to the target circle.

➍ Zoom in on the target circle.

#### **To measure the target distance:**

- 1. Touch anywhere on the screen.
- 2. Touch and drag your finger to position the red target circle.
- 3. Touch **Done** to return to the map of the hole.

### **Green View**

The Green View is a detailed view of the green that allows you to set a more-accurate pin location.

- 1. From the map, touch the distance bubble in the upper-right corner.
- 2. Touch anywhere on the green to set the pin location.
- 3. Touch **Done** to save the pin location, and return to the map of the hole.

## **Keeping Score**

The Approach allows you to keep score for up to four players.

- 1. From the map, touch the hole number in the upper-left corner.
- 2. From the utility menu, touch **Keep Score**.

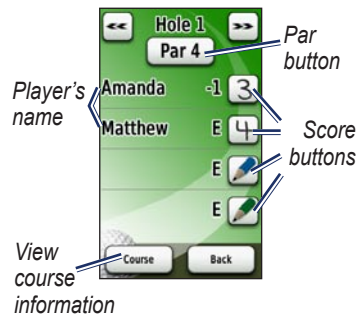

3. Touch  $\blacktriangleright$  to enter your score. **NOTE**: Touch the par button at the top of the scorecard to change the

par for the hole.

4. Touch **Player** or the player's name for an individual scorecard overview.

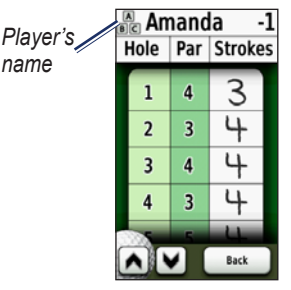

- 5. Touch **Player** or the player's name to edit the name using the on-screen keyboard.
- 6. Touch  $\vee$  to save the player's name.

After using the scorecard the first time, the scorecard icon appears on the main menu. Touch  $\log$  to review the scorecard from your last round of golf.

**NOTE**: The Approach only saves the scorecard from your last round of golf. When you start a new scorecard, it replaces the previous scorecard. To view scorecards on your computer, see [page 7.](#page-8-0)

### **Measuring a Shot**

- 1. From the map, touch the hole number in the upper-left corner.
- 2. From the utility menu, touch **Measure Shot**.
- 3. Touch **Begin Measurement**.
- 4. Walk to your ball.
- 5. To clear the distance or start a new measurement, touch **Reset**.

**NOTE**: Touch **Back** > **Back** > to return to the map while measuring. Measuring continues until you touch **Reset**.

## **Preview**

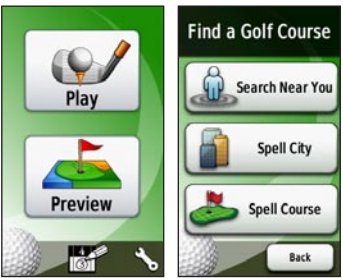

### **Finding a Course Near You**

- 1. From the main page, touch **Preview** > **Search Near You**. A list of the closest courses appears.
- 2. Select a course to preview.

## **Finding a Course by City**

- 1. Touch **Preview** > **Spell City**.
- 2. Using the on-screen keyboard, enter letters in the name of the city. Touch  $\boxed{\mathbf{v}}$ .
- 3. Select the city from the list.
- 4. Select the golf course from the list.

#### **Finding a Course by Spelling the Name**

- 1. Touch **Preview** > **Spell Course**.
- 2. Using the on-screen keyboard, enter letters in the name of the course. Touch  $\mathcal{V}$ .
- 3. Select the golf course from the list.

## **Previewing a Course**

When you have found a course to preview, the Approach provides you with a hole-by-hole overview of the selected course.

Touch anywhere on the screen to enable Touch Targeting. Touch the distance bubble in the upper-right corner to go to Green View.

**NOTE**: The scorecard icon and the Measure Shot button are not active in preview mode. Touch **Quit** to return to the main menu.

## **Settings**

From the main menu, touch  $\leqslant$  to access the settings menu.

#### **Hole Transitioning**—select **Automatic** or **Manual** transitioning to the next hole.

#### **Units of Distance**—select **Yards** or **Metric**.

**Battery Type**—select **Alkaline**, **Lithium**, or **Rechargeable NiMH**.

**Language**—select a language.

**About**— view the Approach software version, the unit ID number, the GPS software version, and the legal information.

## <span id="page-8-0"></span>**Viewing Scorecards on the Computer**

While only the most recent scorecard can be viewed on the unit, every scorecard recorded on the Approach can be viewed on your computer.

**NOTE**: The Approach is not compatible with Windows® 95, 98, Me, or NT. It is also not compatible with Mac<sup>®</sup> OS 10.3 and earlier.

- 1. Lift the weather cap.
- 2. Connect the Approach to your computer using the mini-USB cable. Your Approach appears as a removable drive in My Computer on Windows computers, and as a mounted volume on Mac computers.
- 3. Open the Garmin Approach drive, and double-click **ScorecardViewer.html**.
- 4. Select the scorecard you want to view.

## **Using the Clip**

You can use the clip to mount the Approach on your belt, your pocket, or your bag.

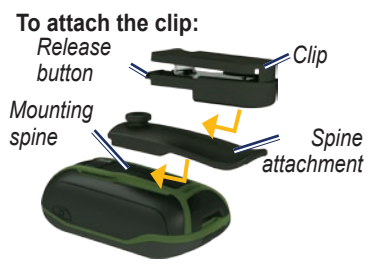

- 1. Position the spine attachment in the slots on the mounting spine of the Approach.
- 2. Slide the spine attachment up until it locks in place.
- 3. Position the clip in the slot on the spine attachment.
- 4. Slide the clip up until it locks in place.

#### **To remove the clip and spine attachment:**

- 1. Press the release key on the top of the clip, and slide the clip off.
- 2. Lift the bottom of the spine attachment, and slide the spine off.

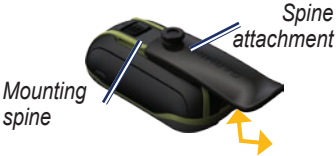

## **Course Updates**

This product may be eligible for free course map updates. To update your Approach, go to [www.garmin](www.garmin.com/CourseView) [.com/CourseView](www.garmin.com/CourseView).

## **Tips**

- To lock or unlock the screen, press and quickly release . Touch **Lock Screen** (or **Unlock Screen**).
- To stop playing at any time during the round, touch the hole number in the upper-left corner  $>$ **Quit Round**.

## **Clearing User Data**

### *Notice*

This deletes all user-entered information.

- 1. Turn off your Approach.
- 2. Press your finger on the upper-left corner of the touch screen.
- 3. While holding your finger on the touch screen, turn on the Approach. Continue to hold your finger on the touch screen until the message appears.
- 4. Touch **Yes** to clear all user data.

All original settings are restored. Any items that you have saved are erased.

## **Calibrating the Touchscreen**

The Approach screen does not normally require calibration. However, if the buttons do not seem to be responding properly, use the following process.

#### **To calibrate the touchscreen:**

- 1. While the unit is turned off, press and hold  $\binom{1}{2}$  for approximately 30 seconds.
- 2. Follow the instructions on the screen until "Calibration is complete" appears.

## **Specifications**

## **G3 Physical**

- **Size:**  $W \times H \times D$ :  $2.2 \times 3.9 \times 1.3$  in.  $(5.5 \times 10 \times 3.3$  cm)
- **Weight**: 5.25 oz. (148.8 g) with batteries
- **Display**: diagonal: 2.6 in. (6.6 cm) backlit 65K color TFT display  $(160 \times 240 \text{ pixels})$
- **Case**: Rugged, waterproof to IPX7

**Temperature Range**: From -4°F to 158°F (from -20 to 70°C)\*

\*The temperature rating of the Approach may exceed the usable range of some batteries. Some batteries can rupture at high temperatures.

### **G5 Physical**

- $\textbf{Size: } W \times H \times D$ :  $1.4 \times 4.5 \times 2.3$  in.  $(114 \times 58 \times 36 \text{ mm})$
- **Weight**: 6.8 oz (192.7 g) with batteries
- **Display**: diagonal: 3 in. (76 mm) backlit 65K color TFT display  $(240 \times 400 \text{ pixels})$
- **Case**: Rugged, waterproof to IPX7
- **Temperature Range**: From -4°F to 158°F (from -20 to 70°C)\*

\*The temperature rating of the Approach may exceed the usable range of some batteries. Some batteries can rupture at high temperatures.

#### **Power**

**Source**: Two AA batteries (alkaline, NiMH, or lithium)

### **Accuracy**

**GPS**: < 33 ft. (10 m) 95% typical\*

\*Subject to accuracy degradation to 100 m 2DRMS under the US DoD imposed Selective Availability (SA) Program when activated.

**Velocity**: 0.328 ft./sec. (0.1 m/sec) steady state

**Interface**: USB mass storage device

**Data Storage Life**: Indefinite; no memory battery required

#### **Performance**

**Receiver**: more than 12 channels, high-sensitivity

**Acquisition Times**: < 1 second (warm start)

- < 33 seconds (cold start)
- < 36 seconds (Autolocate)

**Update Rate**: 1/second, continuous

## **Contact Garmin**

Contact Garmin Product Support if you have any questions while using your Approach. In the USA, go to www.garmin.com/support, or contact Garmin USA by phone at (913) 397.8200 or (800) 800.1020.

In the UK, contact Garmin (Europe) Ltd. by phone at 0808 2380000.

In Europe, go to www.garmin.com /support and click Contact Support for in-country support information, or contact Garmin (Europe) Ltd. by phone at +44 (0) 870.8501241.

## **Software License Agreement**

BY USING THE Approach, YOU AGREE TO BE BOUND BY THE TERMS AND CONDITIONS OF THE FOLLOWING SOFTWARE LICENSE AGREEMENT. PLEASE READ THIS AGREEMENT CAREFULLY.

Garmin grants you a limited license to use the software embedded in this device (the "Software") in binary executable form in the normal operation of the product. Title, ownership rights, and intellectual property rights in and to the Software remain in Garmin.

You acknowledge that the Software is the property of Garmin and is protected under the United States of America copyright laws and international copyright treaties. You further acknowledge that the structure, organization, and code of the Software are valuable trade secrets of Garmin and that the Software in source code form remains a valuable trade secret of Garmin. You agree not to decompile, disassemble, modify, reverse assemble, reverse engineer, or reduce to human readable form the Software or any part thereof or create any derivative works based on the Software. You agree not to export or re-export the Software to any country in violation of the export control laws of the United States of America.

**For the latest free software updates (excluding map data) throughout the life of your Garmin products, visit the Garmin Web site at www.garmin.com.**

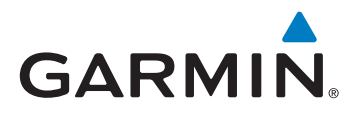

© 2009 Garmin Ltd. or its subsidiaries

Garmin International, Inc. 1200 East 151st Street, Olathe, Kansas 66062, USA

Garmin (Europe) Ltd. Liberty House, Hounsdown Business Park, Southampton, Hampshire, SO40 9LR UK

> Garmin Corporation No. 68, Jangshu 2nd Road, Sijhih Taipei County, Taiwan

> > www.garmin.com

November 2009 Part Number 190-01148-00 Rev. A Printed in Taiwan